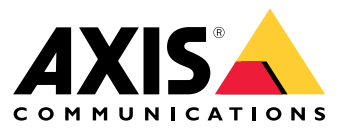

Manuel d'utilisation

# Table des matières

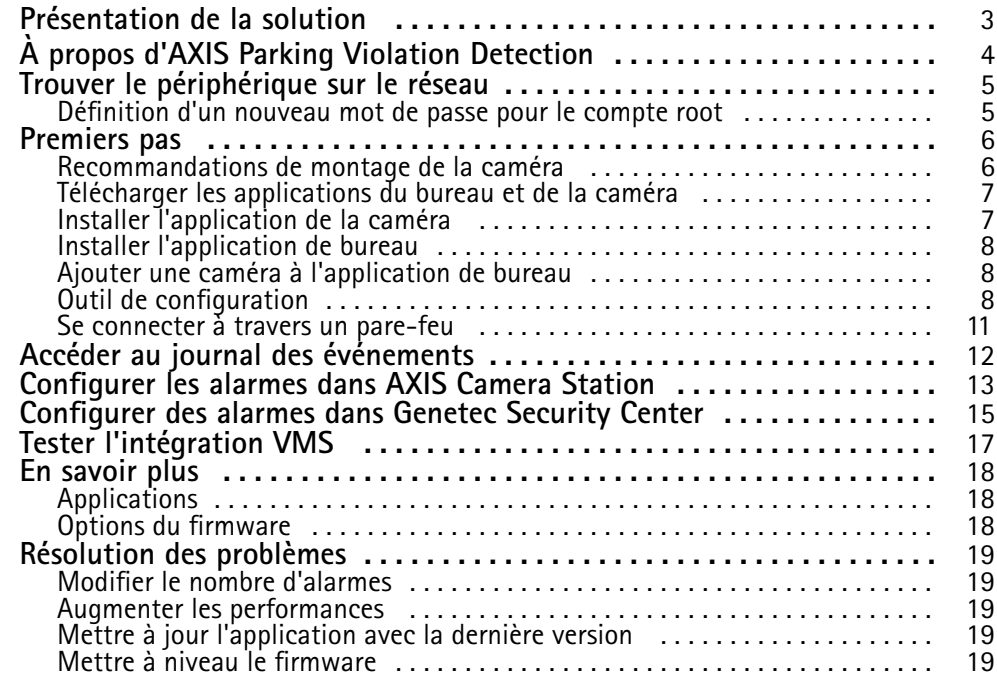

<span id="page-2-0"></span>Présentation de la solution

Présentation de la solution

## <span id="page-3-0"></span>À propos d'AXIS Parking Violation Detection

# À propos d'AXIS Parking Violation Detection

AXIS Parking Violation Detection vous permet de créer des zones de détection personnalisées pour surveiller automatiquement les voies de circulation et d'autres zones. Les infractions de stationnement sont affichées avec un minuteur intégré dans le flux de données vidéo vers votre VMS.

AXIS Parking Violation Detection se compose d'une application de caméra et d'une application de bureau. L'application de la caméra peut être installée dans les périphériques de vidéo sur IP Axis compatibles avec AXIS Camera Application Platform.

La liste complète des périphériques compatibles et des versions de firmware est disponible à l'adresse *[axis.com/products/axis-parking-violation-detection/support-and-documentation](https://axis.com/products/axis-parking-violation-detection/support-and-documentation)*

L'application de bureau est une application Windows et est utilisée uniquement pour la configuration.

## <span id="page-4-0"></span>Trouver le périphérique sur le réseau

## Trouver le périphérique sur le réseau

Pour trouver les périphériques Axis présents sur le réseau et leur attribuer des adresses IP sous Windows®, utilisez AXIS IP Utility ou AXIS Device Manager. Ces applications sont gratuites et peuvent être téléchargées via *[axis.com/support](https://www.axis.com/support)*.

Pour plus d'informations sur la détection et l'attribution d'adresses IP, voir le document *Comment attribuer une adresse IP et accéder à votre périphérique* sur la page du périphérique à l'adresse *[axis.com](https://www.axis.com)*.

### **Définition d'un nouveau mot de passe pour le compte root**

### Important

Le nom d'utilisateur administrateur par défaut est **root**. En cas d'oubli du mot de passe racine, réinitialisez l'appareil aux paramètres des valeurs par défaut.

- 1. Saisissez un mot de passe. Suivez les instructions sur les mots de passe sécurisés. Cf. *Mots de passe sécurisés page 5* .
- 2. Resaisissez le mot de passe pour le confirmer.
- 3. Cliquez sur **Create login (Créer les informations de connexion)**. Le mot de passe est à présent configuré.

### **Mots de passe sécurisés**

### Important

Les périphériques Axis envoient le mot de passe initial en texte clair sur le réseau. Pour protéger votre appareil après la première connexion, configurez une connexion HTTPS sécurisée et cryptée, puis modifiez le mot de passe.

Le mot de passe de l'appareil est la principale protection de vos données et services. Les périphériques Axis <sup>n</sup>'imposent pas de stratégie de mot de passe, car ils peuvent être utilisés dans différents types d'installations.

Pour protéger vos données, nous vous recommandons vivement de respecter les consignes suivantes :

- Utilisez un mot de passe comportant au moins 8 caractères, de préférence créé par un générateur de mots de passe.
- Prenez garde à ce que le mot de passe ne soit dévoilé à personne.
- Changez le mot de passe à intervalles réguliers, au moins une fois par an.

### <span id="page-5-0"></span>Premiers pas

## Premiers pas

### **Recommandations de montage de la caméra**

- Lorsque vous sélectionnez l'emplacement de montage, rappelez-vous que la lumière directe du soleil peut déformer l'image, par exemple, lors du coucher et du lever du soleil.
- •Hauteur de montage minimale : 3 mètres.
- •Hauteur de montage maximale : 20 mètres.
- •Distance de détection maximale : 20 <sup>x</sup> la hauteur de la caméra.
- Le champ de vision de la caméra doit être identique ou légèrement incliné par rapport à la direction des voies de circulation.

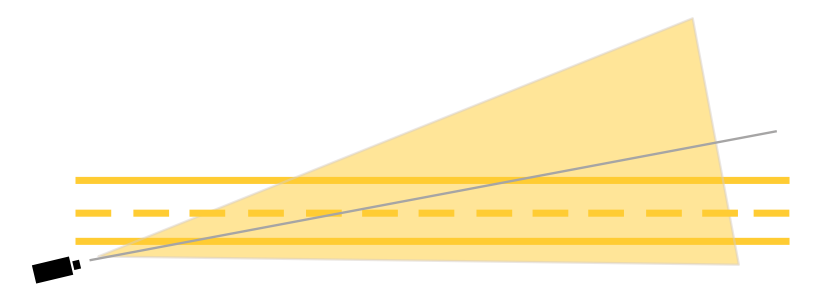

• La largeur de la voie (A) que vous souhaitez surveiller doit être approximativement de la même largeur qu'un véhicule. En outre, la largeur de la voie doit être supérieure à <sup>5</sup> % de la largeur totale de l'image (B).

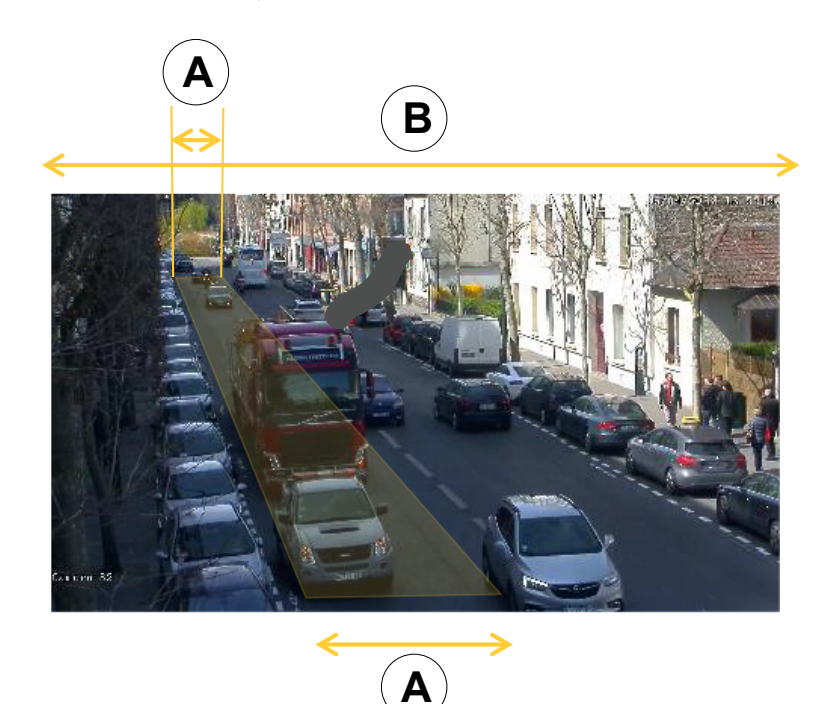

•La longueur de la voie (C) que vous souhaitez surveiller doit être comprise entre <sup>5</sup> et <sup>100</sup> mètres.

## <span id="page-6-0"></span>Premiers pas

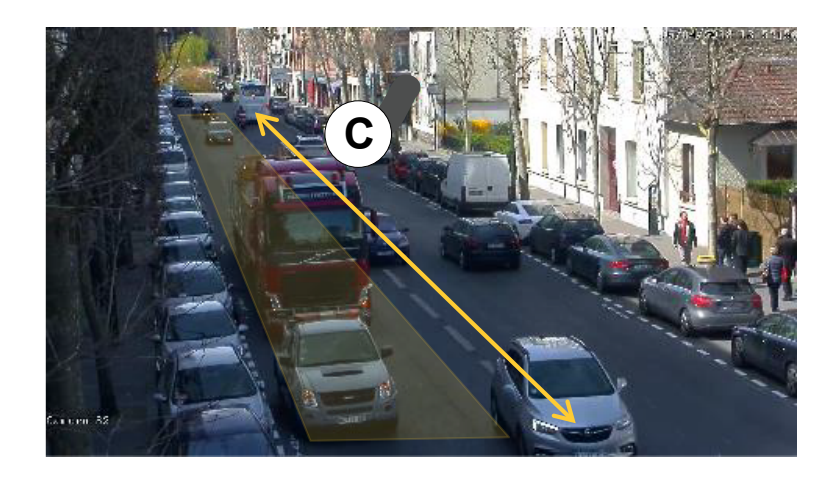

## **Télécharger les applications du bureau et de la caméra**

Si ce <sup>n</sup>'est pas déjà fait, vous devez vous connecter à votre compte MyAxis pour télécharger l'application de bureau et l'application de la caméra.

- 1. Accédez à *[axis.com/products/axis-parking-violation-detection](https://www.axis.com/products/axis-parking-violation-detection)*
- 2. Accédez à **Software <sup>&</sup>gt; Download (Logiciel <sup>&</sup>gt; Télécharger)**.

## **Installer l'application de la caméra**

### Note

- Vous pouvez installer l'application de la caméra soit directement à partir de la page Web de la caméra, soit avec AXIS Device Manager.
- Pour installer l'application de la caméra, vous devez disposer des droits d'administrateur.

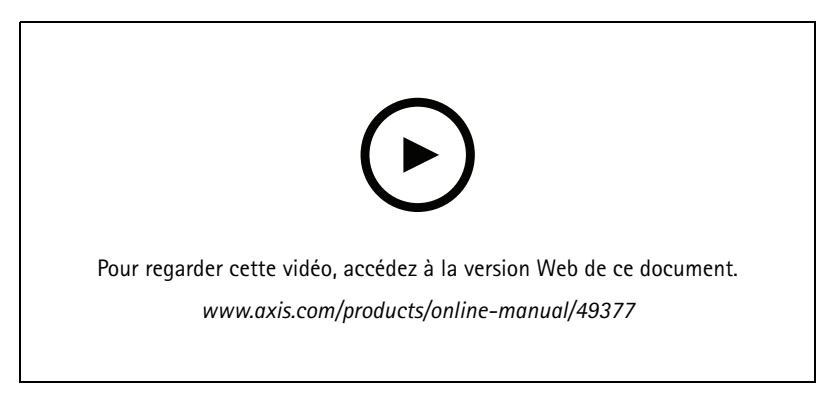

*Installation de l'application de la caméra.*

- 1. Accédez à la page Web de la caméra en cliquant sur son numéro IP dans la liste des périphériques.
- 2. Accédez à **Settings <sup>&</sup>gt; Apps (Paramètres <sup>&</sup>gt; Applications)**.
- 3. Cliquez sur **Add (Ajouter)** pour télécharger le fichier d'installation de l'application (.eap) sur la caméra.
- 4. Cliquez sur **Start (Démarrer)** pour activer l'application.

### <span id="page-7-0"></span>Premiers pas

### Note

Pour une performance optimale, vérifiez que AXIS Parking Violation Detection est la seule application active sur la caméra.

Pour activer la licence, vous avez besoin d'une clé de licence générée par le code de licence et le numéro de série du périphérique Axis. Si vous <sup>n</sup>'avez pas de clé de licence sur l'ordinateur, procédez comme suit :

- 1. Rendez-vous sur le site *[axis.com/applications](https://www.axis.com/applications)*
- 2. Accédez à **License key registration (Enregistrement de la clé de licence)**.
- 3. Saisissez le code de licence et le numéro de série.
- 4. Enregistrez la clé de licence sur l'ordinateur.
- 5. Accédez à la page de l'application dans la caméra.
- 6. Cliquez sur **Install (Installer)** et sélectionnez la clé de licence.

### **Installer l'application de la caméra sur plusieurs caméras**

Vous pouvez utiliser AXIS Device Manager et AXIS Camera Station pour installer l'application sur plusieurs caméras.

- 1. Dans AXIS Device Manager, accédez à l'onglet **Device Manager**. Dans AXIS Camera Station, accédez à **Configuration <sup>&</sup>gt; Devices <sup>&</sup>gt; Manage (Configuration <sup>&</sup>gt; Périphériques <sup>&</sup>gt; Gérer)**.
- 2. Sélectionnez les périphériques sur lesquels doit être installé AXIS Parking Violation Detection.
- 3. Saisissez le nom d'utilisateur et le mot de passe des caméras.
- 4. Cliquez sur [icône du puzzle] et sélectionnez **Browse to Application (Accéder à l'application)**, cliquez sur **Browse (Parcourir)** et repérez l'application téléchargée.

### **Installer l'application de bureau**

Repérez le fichier **AXIS Parking Violation Detection Desktop.msi** dans votre dossier de téléchargement, puis cliquez dessus pour installer l'application de bureau.

### **Ajouter une caméra à l'application de bureau**

#### Note

Pour ajouter des caméras, vous avez besoin de disposer des droits d'administrateur.

- 1. Pour ouvrir la boîte de dialogue **Add device (Ajouter un périphérique)**, cliquez sur **<sup>+</sup>**.
- 2. Sélectionnez une ou plusieurs caméras avec l'application installée et saisissez le nom d'utilisateur et le mot de passe.
- 3. Cliquez sur **Add (Ajouter)**.

### **Afficher le flux en direct à partir d'une caméra**

- 1. Dans l'application de bureau, accédez à la liste des périphériques.
- 2. Trouvez la caméra dans la liste et cliquez sur  $\bullet$ .

### **Outil de configuration**

Cliquez sur l'icône de route pour accéder à l'outil de configuration. Lorsque vous configurez l'application pour la première fois, nous vous recommandons de suivre les étapes du didacticiel.

### <span id="page-8-0"></span>Premiers pas

Si vous souhaitez charger une configuration précédemment enregistrée, accédez à *Enregistrer ou charger les [configurations](#page-9-0) page [10](#page-9-0)*.

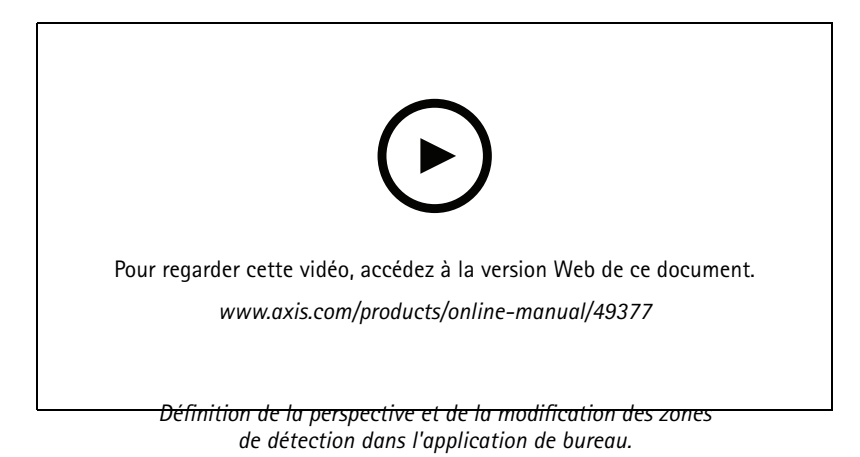

### **Paramétrer la perspective de la scène**

Ces étapes sont nécessaires pour que la caméra dispose d'une vue précise de la scène.

Note

Les lignes horizontales doivent être parallèles les unes aux autres et présenter une inclinaison de <sup>35</sup>° maximum.

- 1. Cliquez sur la ligne verticale (**V**) et saisissez une distance verticale connue dans la scène.
- 2. Déplacez la ligne verticale jusqu'à l'emplacement de la distance connue.
- 3. Ajustez la ligne à l'aide des points d'ancrage pour qu'elle corresponde à l'emplacement de la scène.
- 4. Saisissez des distances horizontales connues pour les deux lignes horizontales (**H1**, **H2**).
- 5. Déplacez **H1** en haut de la ligne verticale (**V**) et **H2** en bas de la ligne verticale.
- 6. Ajustez les lignes à l'aide des points d'ancrage pour qu'elles correspondent à l'emplacement de la scène.
- 7. Accédez à *Ajouter des zones de détection à surveiller page 9* .

### **Ajouter des zones de détection à surveiller**

Ajoutez des zones de détection dans lesquelles vous souhaitez que l'application contrôle les infractions de stationnement.

Note

La longueur minimale d'une zone de détection est de 5 mètres et la longueur maximale est de 100 mètres. La largeur d'une zone de détection doit correspondre à celle d'une voiture normale. Vous pouvez optimiser les performances en conservant le nombre maximal de zones de détection par vue à 4.

- 1. Utilisez les points d'ancrage pour ajuster la zone de détection pour qu'elle corresponde à la zone que vous souhaitez surveiller.
- 2. Modifiez éventuellement l'ID de voie par défaut pour identifier la zone de détection.
- 3. Créez une zone de détection supplémentaire.
- 4. Ajustez la valeur de seuil du minuteur des infractions de stationnement dans le champ **Time threshold (Seuil temporel)**.

## <span id="page-9-0"></span>Premiers pas

Le seuil correspond à la durée avant l'envoi d'une notification d'infraction de stationnement et au démarrage du minuteur. Le seuil minimal est de 30 secondes, et le seuil maximal est de 20 minutes (1 200 secondes).

### Note

Une sensibilité de détection plus élevée augmente le nombre d'alarmes.

- 5. Ajustez la sensibilité selon les conditions de la scène. Nous vous recommandons de le laisser initialement sur **Medium (Moyen)** à des fins d'évaluation.
- 6. Cliquez sur **Save (Enregistrer)**.

### **Configurer les caméras PTZ avec des positions préréglées**

Lors de l'utilisation d'une caméra PTZ, chaque position préréglée doit être configurée séparément.

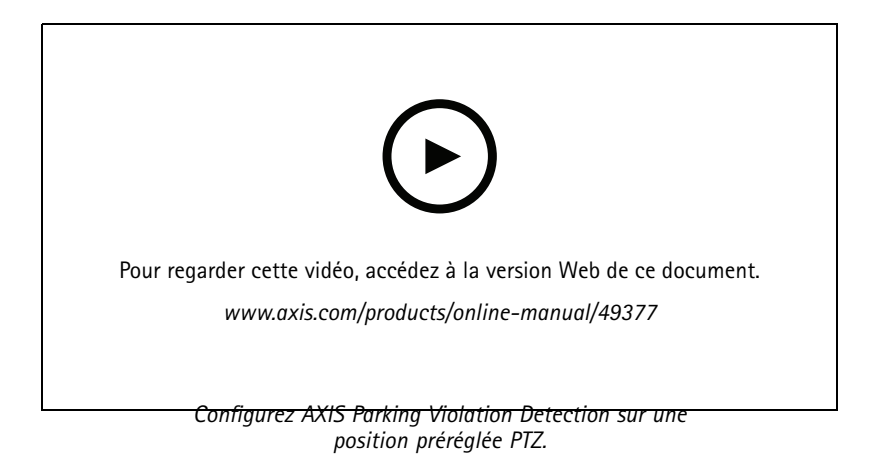

#### Note

- Pour que l'application détecte les infractions de stationnement, la caméra doit rester dans la position préréglée pendant au moins 30 minutes.
- Pour être détecté, un véhicule doit être en arrêt dans la scène.
- 1. Ajoutez la caméra PTZ comme indiqué à la section *Ajouter une caméra à [l'application](#page-7-0) de bureau page [8](#page-7-0)* .
- 2. Accédez à votre VMS ou à la page Web de la caméra et déplacez la caméra PTZ vers la position préréglée que vous souhaitez configurer. Assurez-vous que la caméra reste dans cette position préréglée pendant toute la configuration.
- 3. Sélectionnez la position préréglée dans le menu déroulant de la caméra dans la liste des périphériques.
- 4. Suivez les instructions aux sections *Paramétrer la [perspective](#page-8-0) de la scène page [9](#page-8-0)* et *Ajouter des zones de [détection](#page-8-0) à [surveiller](#page-8-0) page [9](#page-8-0)* .
- 5. Répétez éventuellement la configuration pour d'autres positions préréglées.

### **Enregistrer ou charger les configurations**

Dans l'outil de configuration, vous pouvez enregistrer et charger des configurations à des fins de sauvegarde ou de réutilisation avec de légères modifications pour les autres périphériques.

#### **Enregistrer la configuration**

Cliquez sur **...** et sélectionnez **Save to file (Enregistrer dans le fichier)**.

## <span id="page-10-0"></span>Premiers pas

### **Charger la configuration**

Cliquez sur **...** et sélectionnez **Load from file (Charger à partir du fichier)**.

## **Se connecter à travers un pare-feu**

Cliquez sur l'icône de la roue dentée pour accéder à la boîte de dialogue **Maintenance (Maintenance)**. Saisissez les ports HTTP et HTTPS pertinents pour l'application de la caméra et du bureau.

## <span id="page-11-0"></span>Accéder au journal des événements

# Accéder au journal des événements

Dans le journal d'événements, vous trouverez l'heure, la durée et les clichés des événements pour le périphérique actuel.

- 1. Accédez à la liste des périphériques.
- 2. Cliquez sur  $\triangle$ .

## <span id="page-12-0"></span>Configurer les alarmes dans AXIS Camera Station

## Configurer les alarmes dans AXIS Camera Station

Cet exemple explique comment configurer une règle dans **AXIS Camera Station** pour alerter l'opérateur et enregistrer une vidéo en cas d'infraction de stationnement.

#### **Avant de commencer**

Il vous faut :

- une caméra réseau Axis avec l'application AXIS Parking Violation configurée et en cours d'exécution
- Un ordinateur sur lequel l'application AXIS Camera Station est installée.

### **Ajouter la caméra à AXIS Camera Station**

1. Dans AXIS Camera Station, ajoutez la caméra. Reportez-vous au *manuel [utilisateur](https://www.axis.com/products/online-manual/34074#t10133874) AXIS Camera Station*.

**Créer un déclencheur d'événement de périphérique**

- 1. Cliquez sur pour accéder à **Configuration <sup>&</sup>gt; Recording and events <sup>&</sup>gt; Action rules (Configuration <sup>&</sup>gt; Enregistrements et événements <sup>&</sup>gt; Règles d'action)** et cliquez sur **New (Nouveau)**.
- 2. Cliquez sur **Add (Ajouter)** pour ajouter un déclencheur.
- 3. Sélectionnez **Device event (Événement de périphérique)** dans la liste des déclencheurs et cliquez sur **OK**.
- 4. Dans la section **Configure device event trigger (Configurer le déclencheur d'événement de périphérique)** :
	- Dans **Device (Périphérique)**, sélectionnez la caméra.
	- Dans **Event (Événement)**, sélectionnez **ParkingViolation (ParkingViolation)**.
	- Dans **Trigger period (Période de déclenchement)**, définissez un intervalle de temps entre deux déclenchements successifs. Utilisez cette fonction pour réduire le nombre d'enregistrements successifs. En cas de nouveau déclenchement pendant cet intervalle, l'enregistrement se poursuit et la période de déclenchement reprend à partir de ce moment.
- 5. Dans **Filters (Filtres)**, réglez l'option **active (active)** sur **Yes (Oui)**.
- 6. Cliquez sur **OK (OK)**.

#### **Créer des actions pour déclencher des alarmes et enregistrer la vidéo**

- 1. Cliquez sur **Next (Suivant)**.
- 2. Cliquez sur **Add (Ajouter)** pour ajouter une action.
- 3. Sélectionnez **Raise alarm (Déclencher une alarme)** dans la liste des actions et cliquez sur **OK (OK)**.

### Note

Le message d'alarme correspond à ce que voit l'opérateur lorsqu'une alarme est déclenchée.

- 4. Dans la section **Alarm message (Message d'alarme)**, saisissez le titre et la description de l'alarme.
- 5. Cliquez sur **OK**.
- 6. Cliquez sur **Add (Ajouter)** pour ajouter une autre action.
- 7. Sélectionnez **Record (Enregistrer)** dans la liste des actions et cliquez sur **OK**.
- 8. Dans la liste des caméras, sélectionnez la caméra à utiliser pour l'enregistrement.
- 9. Sélectionnez un profil et configurez le pré-tampon et le post-tampon.

## Configurer les alarmes dans AXIS Camera Station

### 10. Cliquez sur **OK (OK)**.

### Note

La pré-mémoire tampon est limitée à 60 secondes. Si le seuil de détection défini est supérieur à 60 secondes., le moment où le véhicule <sup>s</sup>'arrête ne sera pas enregistré. Pour vous assurer qu'il est enregistré, accédez à **Schedule (Programmation)** et sélectionnez **Always (Toujours)**.

### **Spécifier quand l'alarme est active**

- 1. Cliquez sur **Next (Suivant)**.
- 2. Si vous souhaitez uniquement que l'alarme soit active pendant certaines heures, sélectionnez **Custom schedule (Programmation personnalisée)**.
- 3. Sélectionnez un calendrier de la liste.
- 4. Cliquez sur **Next (Suivant)**.
- 5. Nommez la règle.
- 6. Cliquez sur **Finish (Terminer)**.

## <span id="page-14-0"></span>Configurer des alarmes dans Genetec Security Center

## Configurer des alarmes dans Genetec Security Center

Cet exemple explique comment configurer une règle dans Genetec Security Center pour alerter l'opérateur et enregistrer une vidéo en cas d'infraction de stationnement.

### **Avant de commencer**

Il vous faut :

- une caméra réseau Axis avec l'application AXIS Parking Violation configurée et en cours d'exécution, voir *[page](#page-5-0) [6](#page-5-0)* .
- un ordinateur exécutant Genetec Security Center.

### **Ajoutez la caméra à Genetec Security Desk** .

- 1. Connectez-vous àGenetec Security Desk.
- 2. Accédez à **Outils <sup>&</sup>gt; Configurer l'outil <sup>&</sup>gt; Vidéo <sup>&</sup>gt; Archive**.
- 3. Faites un clic droit sur **Archiver (Archiveur)** et accédez à **Add an entity <sup>&</sup>gt; Video unit (Ajouter une entité <sup>&</sup>gt; Unité vidéo)**.
- 4. Dans la fenêtre contextuelle **Manual add (Ajout manuel)** :
	- 4.1 Sélectionnez **Manufacturer (Fabricant)** : Axis
	- 4.2 Sélectionnez **Product type (Type de produit)** : Autre
	- 4.3 Saisissez l'**IP address (Adresse IP)** de la caméra AXIS
	- 4.4 Sélectionnez **HTTP port (Port HTTP)** : <sup>80</sup> (valeur par défaut)
	- 4.5 **Authentication (Authentification)** : sélectionnez **Specific (Spécifique)**
	- 4.6 Saisissez **Username and password (Nom d'utilisateur et mot de passe)**
- 5. Cliquez sur **Add and close (Ajouter et fermer)**.

Une fois la caméra ajoutée à Security Desk, configurez le type d'événement affiché lorsqu'une alarme est déclenchée.

- 1. Accédez à **Archiver <sup>&</sup>gt; Camera <sup>&</sup>gt; Properties (Archiveur <sup>&</sup>gt; Camera <sup>&</sup>gt; Propriétés)**.
- 2. Dans **Applications (Applications)**, sélectionnez l'application AXIS Parking Violation Detection.
- 3. Dans **Application events (Événements d'application)** : sélectionnez le type d'incident **ParkingViolationDetection**.
- 4. Cliquez sur **Apply (Appliquer)** pour valider la configuration.
- 5. Redémarrez le service **Security Center (Security Center)** pour appliquer la modification.

**Configurez une alarme et affichez-la dans l'onglet Surveillance.**

- 1. Accédez <sup>à</sup> **Security Desk <sup>&</sup>gt; Options <sup>&</sup>gt; Events (Security Desk <sup>&</sup>gt; Options <sup>&</sup>gt; Événements)**.
- 2. Développez la liste **Custom events (Événements personnalisés)**
- 3. Cliquez sur :
	- **ParkingViolation ON (ParkingViolation activé)** : Une alarme se déclenche lorsqu'un incident se produit (au début de l'incident)
	- **ParkingViolation OFF (ParkingViolation désactivé)** : Une alarme se déclenche à la fin de l'incident.

## Configurer des alarmes dans Genetec Security Center

- 4. Vérifiez que la colonne **Display in tile (Afficher dans une tuile)** pour les événements AXIS Parking Violation Detection est cochée (elle doit être cochée par défaut). Dans le cas contraire, cochez-la. Cette action permet d'afficher l'alarme sur **Monitoring (Surveillance)** dans **Security Desk (Security Desk)**.
- 5. Accédez à **Security Desk <sup>&</sup>gt; Monitoring (Security Desk <sup>&</sup>gt; Surveillance)**
- 6. Double-cliquez sur la caméra que vous souhaitez afficher dans la tuile. Cliquez sur **Monitoring (Surveillance)** dans la partie inférieure pour configurer l'événement à afficher dans l'interface de surveillance.
- 7. Cliquez sur la caméra qui déclenchera l'événement.
- 8. Dans **Alarm monitoring (Surveillance des alarmes)**, cliquez sur **ON (Activée)** pour afficher l'événement dans la partie supérieure de **Monitoring (Surveillance).**

Si la surveillance est activée sur votre caméra, dès qu'un événement **ParkingViolationDetection (ParkingViolationDetection)** lié à la caméra est reçu, Security Desk affiche automatiquement la caméra dans la première tuile libre de la tâche de surveillance.

### Note

Vous pouvez configurer le périphérique surveillé pour qu'il soit toujours affiché dans la même tuile.

### **Configurer un appel à l'action sur événement**

Un appel à l'action sur événement lie une action à un événement particulier. Configurez un événement personnalisé pour déclencher une action lorsque Security Desk reçoit une alarme provenant d'AXIS Parking Violation Detection.

- 1. Ouvrez Genetec **Config Tool (Config Tool)** et accédez à **System <sup>&</sup>gt; General Settings (Système <sup>&</sup>gt; Paramètres généraux)**.
- 2. Accédez à **Actions (Actions)** et cliquez sur **<sup>+</sup> (+)** (icône).
- 3. Sélectionnez un type d'événement AXIS Parking Violation Detection dans la liste déroulante **When (Quand)**.
- 4. Cliquez sur **Any entity (N'importe quelle entité)** dans le menu **From (Depuis)** et sélectionnez la caméra AXIS qui déclenche l'événement.
- 5. Dans **Effective (Effectif)**, cliquez sur **Always (Toujours)** et définissez un calendrier pendant lequel l'appel à l'action sur événement est actif.
- 6. Cliquez sur **Save (Enregistrer)**.

#### **Validez votre configuration**

Assurez-vous que la configuration est conforme aux spécifications système en simulant un incident ou en testant l'alarme utilisateur. Voir *Tester [l'intégration](#page-16-0) VMS page [17](#page-16-0)*

#### **Activer les métadonnées pour Genetec Security Center**

Pour envoyer des métadonnées d'AXIS Parking Violation Detection à Genetec Security Desk :

- 1. Ajoutez une **Record Action Rule (Règle d'action d'enregistrement)** dans Genetec Security Desk.
- 2. Activez les métadonnées d'événement dans l'application de bureau AXIS Parking Violation Detection :
	- 2.1 Sélectionnez la caméra dans la liste.
	- 2.2 Cliquez sur l'icône des paramètres.
	- 2.3 Cliquez sur **Access plain config (Accéder à la configuration simple)**
	- 2.4 Activez les trois types de métadonnées : **Preset (Préréglage)**, **LaneID (LaneID)** et **StartDateTimeUTC (StartDateTimeUTC)**.
	- 2.5 Cliquez sur **Save (Enregistrer)**
- 3. *Tester [l'intégration](#page-16-0) VMS page [17](#page-16-0)*.

## <span id="page-16-0"></span>Tester l'intégration VMS

# Tester l'intégration VMS

Pour vérifier que l'intégration VMS fonctionne comme prévu, vous pouvez déclencher un événement manuellement.

- 1. Dans l'application de bureau, accédez à la liste des périphériques.
- 2. Choisissez un périphérique et cliquez sur  $\ddot{\bullet}$ .
- 3. Pour déclencher l'événement, cliquez sur  $\spadesuit$ .
- 4. Accédez au VMS et vérifiez que le minuteur et l'alerte <sup>s</sup>'affichent comme prévu.

### <span id="page-17-0"></span>En savoir plus

## En savoir plus

### **Applications**

La plateforme d'applications AXIS Camera (ACAP) est une plateforme ouverte qui permet à des tiers de développer des outils d'analyse et d'autres applications pour les produits Axis. Pour en savoir plus sur les applications, les téléchargements, les versions d'essai et les licences disponibles, consultez *[axis.com/applications](https://www.axis.com/applications)*.

Pour rechercher les manuels utilisateur des applications Axis, consultez le site *[axis.com](https://www.axis.com)*.

## **Options du firmware**

Axis permet de gérer le firmware du produit conformément au support actif ou au support à long terme (LTS). Le support actif permet d'avoir continuellement accès à toutes les fonctions les plus récentes du produit, tandis que le support à long terme offre une plateforme fixe avec des versions périodiques axées principalement sur les résolutions de bogues et les mises à jour de sécurité.

Il est recommandé d'utiliser le firmware du support actif si vous souhaitez accéder aux fonctions les plus récentes ou si vous utilisez des offres système de bout en bout d'Axis. Le support à long terme est recommandé si vous utilisez des intégrations tierces, qui ne sont pas continuellement validées par rapport au dernier support actif. Avec le support à long terme, les produits peuvent assurer la cybersécurité sans introduire de modification fonctionnelle ni affecter les intégrations existantes. Pour plus d'informations sur la stratégie du firmware du produit Axis, consultez *[axis.com/support/firmware](https://www.axis.com/support/firmware)*.

## <span id="page-18-0"></span>Résolution des problèmes

## Résolution des problèmes

Si vous ne trouvez pas les informations dont vous avez besoin ici, consultez la section consacrée au dépannage sur la page *[axis.com/support](https://www.axis.com/support)*.

## **Modifier le nombre d'alarmes**

En ajustant la sensibilité de la détection et les seuils de déclenchement d'une alerte dans l'outil **Configuration (Configuration)**, vous pouvez augmenter ou réduire le nombre d'alarmes déclenchées.

- • Pour réduire le nombre d'alarmes : augmentez la valeur **Threshold (Seuil)** ou réduisez la valeur **Sensitivity (Sensibilité)** de la détection.
- • Pour augmenter le nombre d'alarmes : réduisez la valeur **Threshold (Seuil)** ou augmentez la valeur **Sensitivity (Sensibilité)** de la détection.

## **Augmenter les performances**

Si la caméra exécute simultanément plusieurs applications de caméras, il se peut que vous ayez besoin d'accéder à la page Web de la caméra et de les désactiver afin d'augmenter les performances.

Note

**AXIS Video Motion Detection <sup>4</sup>** <sup>s</sup>'exécute par défaut sur la plupart des caméras AXIS. Les séries Q16 et Q17 exécutent par défaut **AXIS Guard Suite**.

## **Mettre à jour l'application avec la dernière version**

Pour tirer pleinement parti des améliorations les plus récentes, nous vous recommandons d'effectuer une mise à niveau vers la version la plus récente de l'application.

Pour télécharger les versions les plus récentes de l'application de la caméra et de l'application du bureau, consultez les sections *[Télécharger](#page-6-0) les applications du bureau et de la caméra page [7](#page-6-0)* .

## **Mettre à niveau le firmware**

### Important

Les paramètres préconfigurés et personnalisés sont enregistrés lors de la mise à niveau du firmware (à condition qu'il <sup>s</sup>'agisse de fonctions disponibles dans le nouveau firmware), mais Axis Communications AB <sup>n</sup>'offre aucune garantie à ce sujet.

### Important

Assurez-vous que le produit reste connecté à la source d'alimentation pendant toute la durée du processus de mise à niveau.

### Note

La mise à niveau vers le dernier firmware du suivi actif permet au produit de bénéficier des dernières fonctionnalités disponibles. Lisez toujours les consignes de mise à niveau et les notes de version disponibles avec chaque nouvelle version avant de procéder à la mise à niveau du firmware. Pour obtenir le dernier firmware et les notes de version, rendez-vous sur *[axis.com/support/firmware](https://www.axis.com/support/firmware)*.

- 1. Téléchargez le fichier de firmware sur votre ordinateur. Celui-ci est disponible gratuitement sur *[axis.com/support/firmware](https://www.axis.com/support/firmware)*.
- 2. Connectez-vous au produit en tant qu'administrateur.

Manuel d'utilisation AXIS Parking Violation Detection Date © Axis Communications AB, 2019 -

Ver . M7.2 : Mars 2020 2020 Référence T1 0140996